# Guide d'installation McAfee Client Proxy 4.3.x

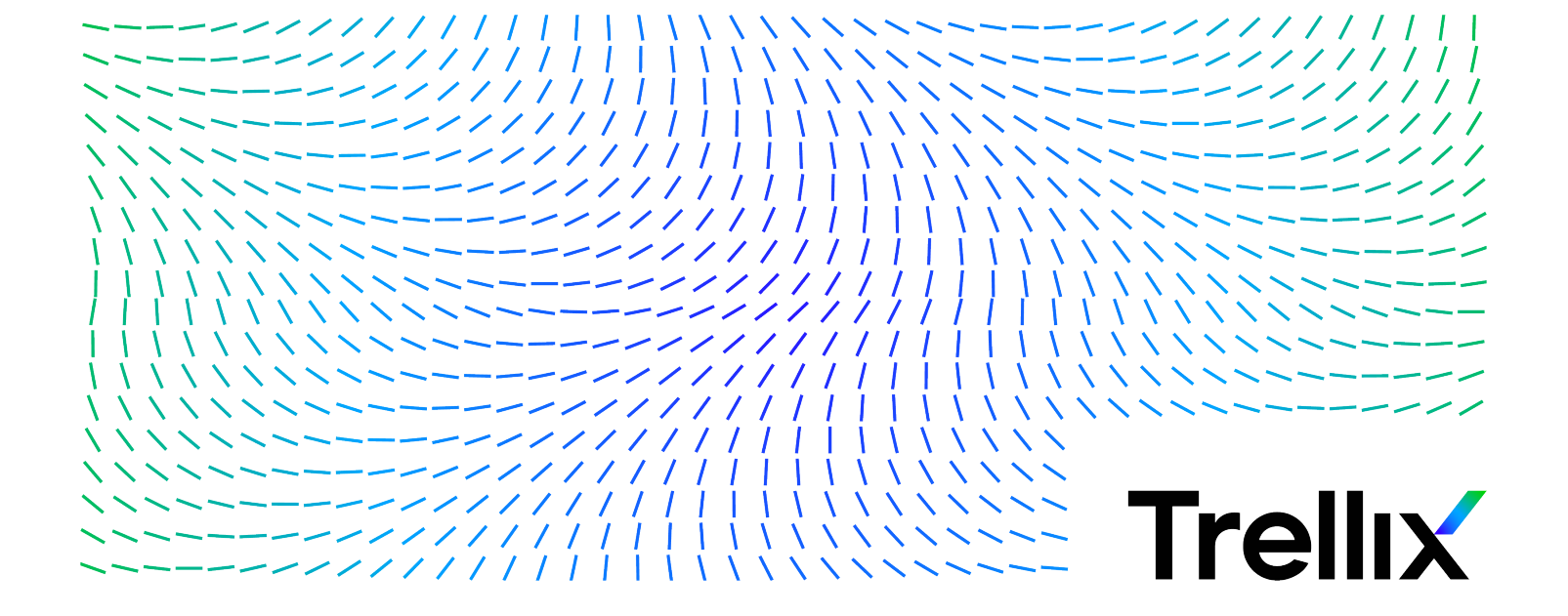

# Table des matières

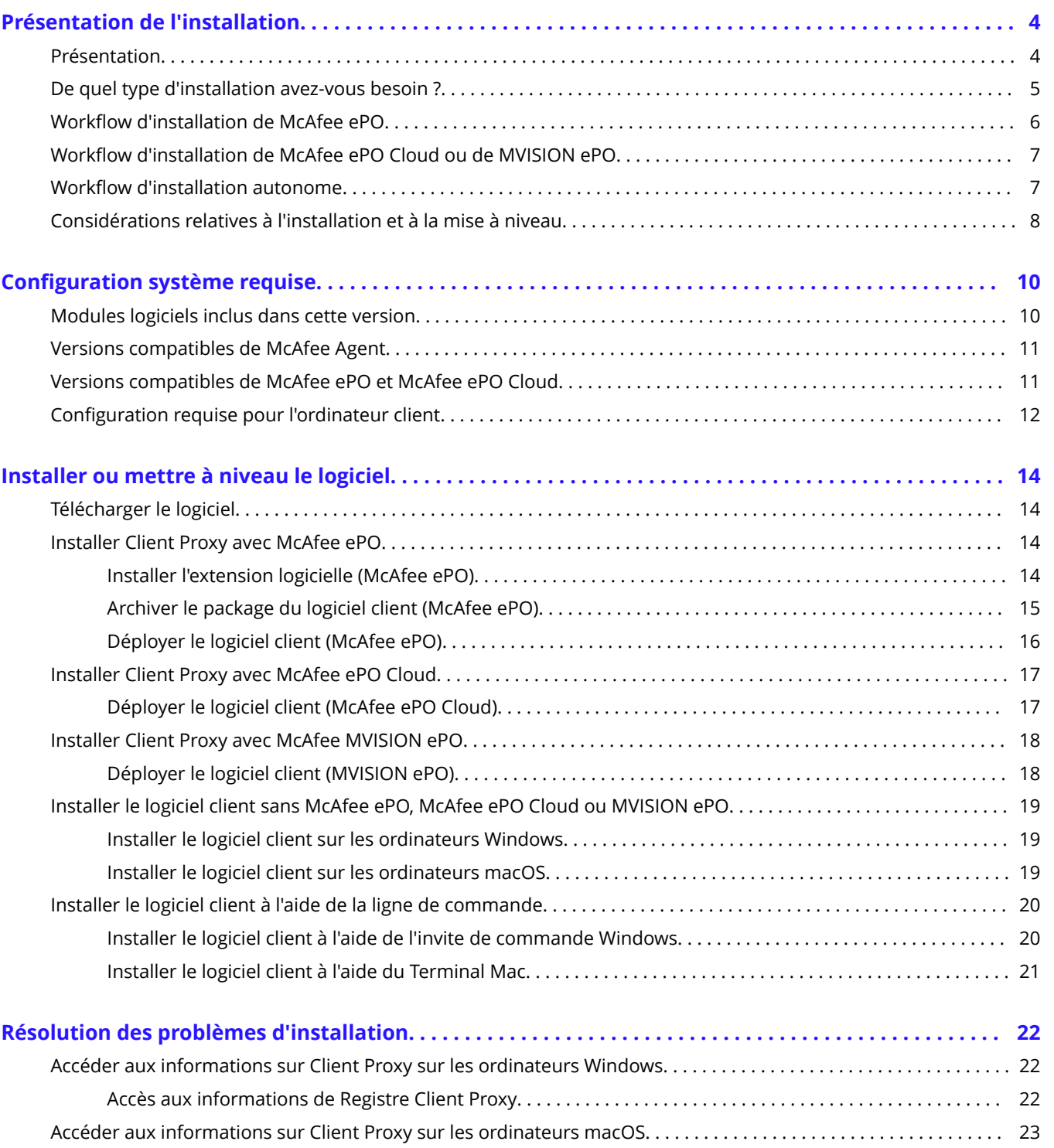

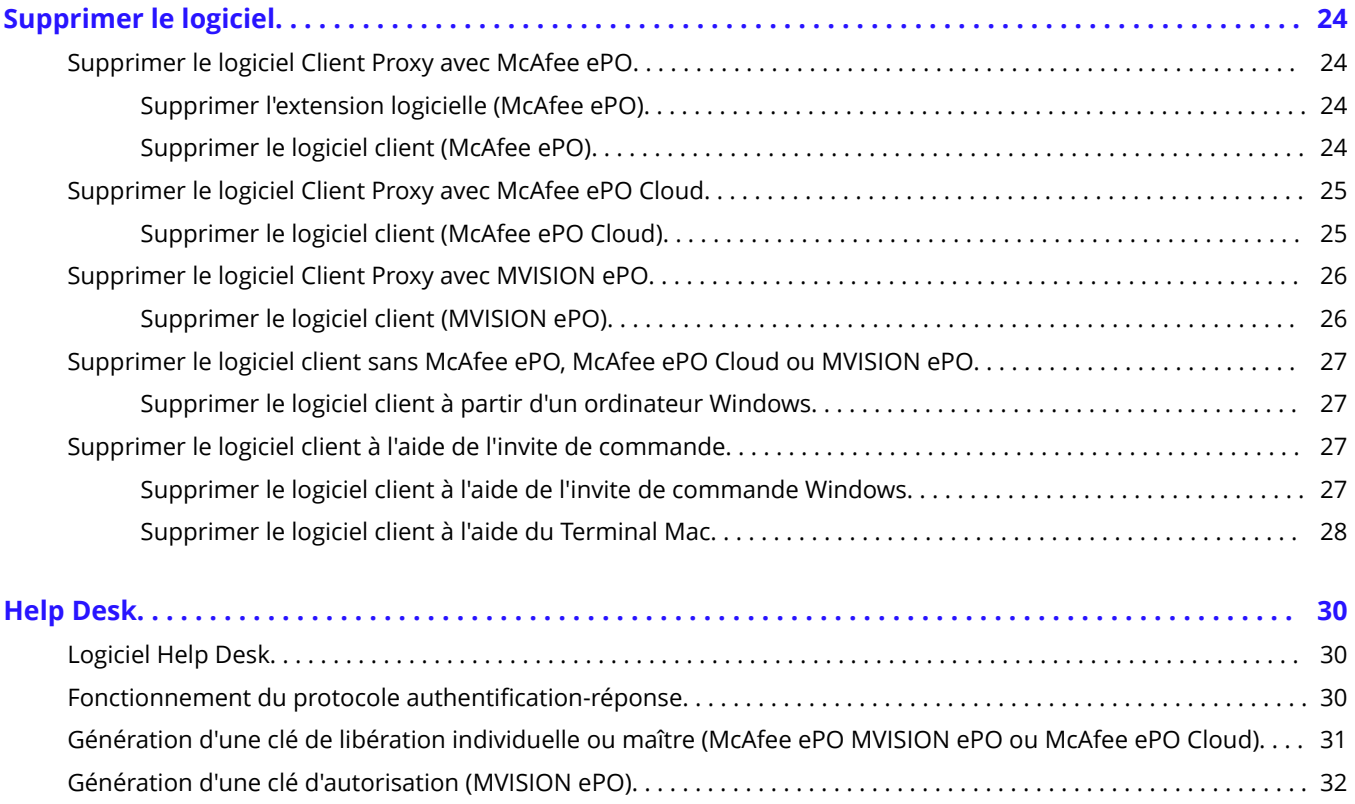

# <span id="page-3-0"></span>**Présentation de l'installation**

## **Présentation**

McAfee® Client Proxy comprend le serveur et le logiciel client, dont les détails de déploiement dépendent de la plate-forme de gestion que vous utilisez.

Client Proxy est géré avec McAfee® ePolicy Orchestrator® (McAfee® ePO™) , McAfee® ePolicy Orchestrator® Cloud (McAfee® ePO™ Cloud) ou McAfee® MVISION ePO. Client Proxy est un produit managé. Les ordinateurs utilisateurs ou clients de votre organisation peuvent être managés ou non managés.

### **Logiciel serveur**

Le logiciel serveur ajoute la fonctionnalité serveur Client Proxy à McAfee ePO, McAfee ePO Cloud ou MVISION ePO. Etant donné que le logiciel serveur étend la fonctionnalité de la plate-forme de gestion, il est appelé extension logicielle ou extension. Il est également appelé gestionnaire.

### **Logiciel client**

Les ordinateurs clients peuvent être gérés avec McAfee ePO, McAfee ePO Cloud ou MVISION ePO. Les ordinateurs clients managés sont appelés terminaux. Les clients non managés sont appelés ordinateurs autonomes.

Le déploiement du logiciel client sur les ordinateurs clients varie selon qu'ils sont managés ou autonomes. Le déploiement de la stratégie Client Proxy varie également selon que les ordinateurs clients sont managés ou autonomes.

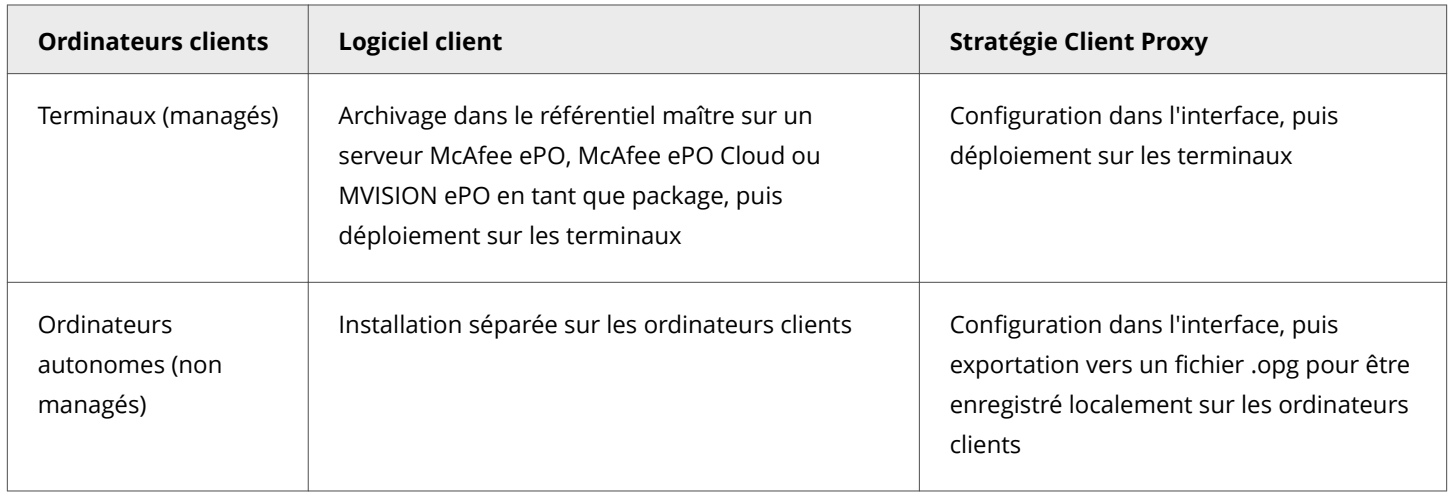

### **Détails du déploiement**

Ce tableau récapitule la manière dont le serveur et le logiciel client sont déployés lorsque Client Proxy est géré avec McAfee ePO, McAfee ePO Cloud ou MVISION ePO.

<span id="page-4-0"></span>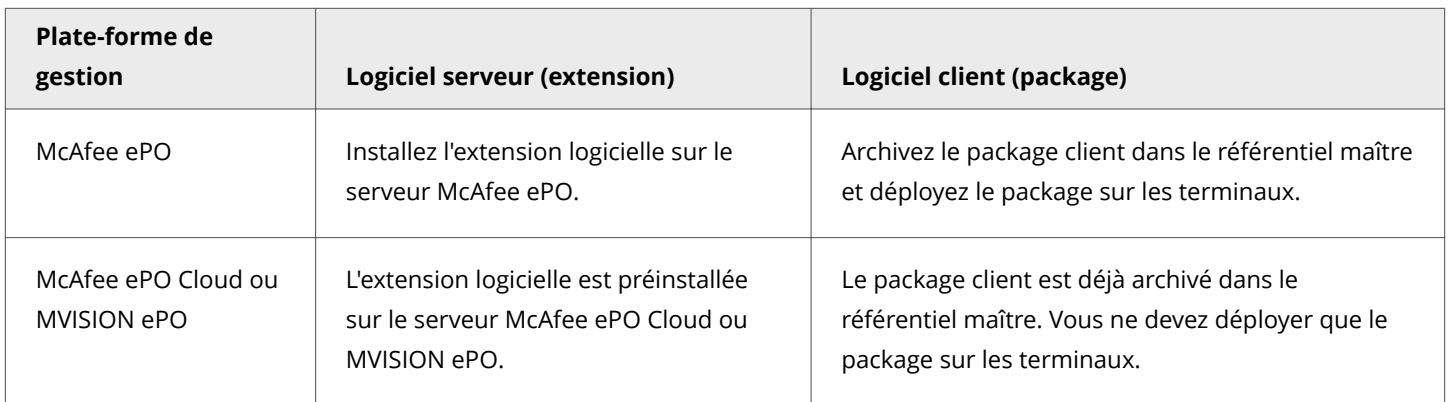

## **De quel type d'installation avez-vous besoin ?**

Le type d'installation varie selon que vous gérez ou non Client Proxy avec McAfee ePO, McAfee ePO Cloud ou MVISION ePO, et si vos ordinateurs clients sont managés ou autonomes.

Le logiciel Client Proxy est constitué d'un serveur ou d'une extension logicielle et du package logiciel client.

### **Extension logicielle**

Lorsque Client Proxy est géré avec McAfee ePO Cloud ou MVISION ePO, aucune extension logicielle ne doit être installée.

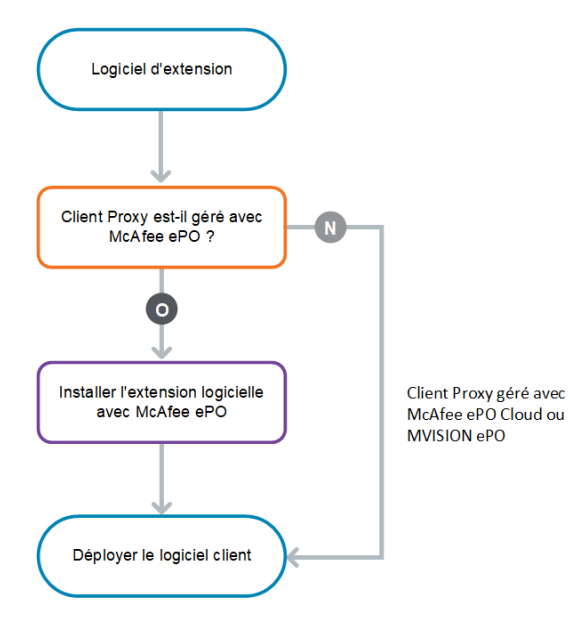

### <span id="page-5-0"></span>**Logiciel client**

Le logiciel client peut être installé en tant qu'application sur vos ordinateurs clients ou déployé à partir de la plate-forme de

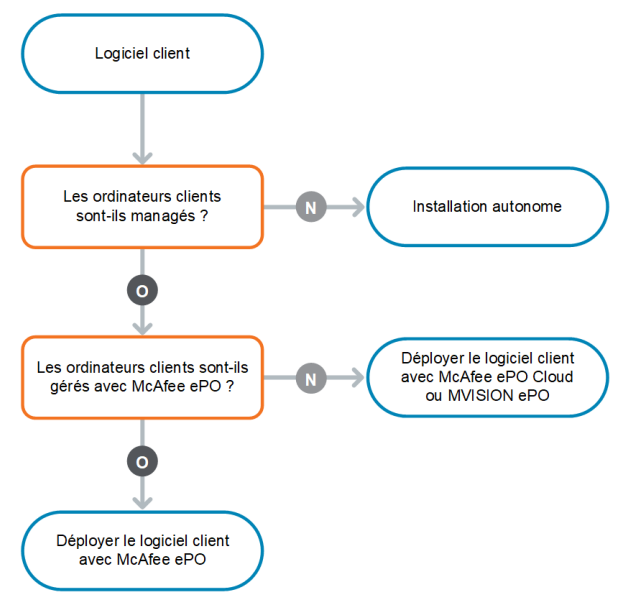

gestion McAfee ePO, McAfee ePO Cloud ou MVISION ePO.

### **Workflow d'installation de McAfee ePO**

L'installation de McAfee ePO comprend plusieurs étapes principales.

Une fois le logiciel téléchargé, vous effectuez les tâches restantes dans l'interface McAfee ePO.

- 1. Téléchargez le logiciel à partir du portail [McAfee Content & Cloud Security Portal.](https://contentsecurity.mcafee.com)
- 2. Installez l'extension logicielle sur le serveur McAfee ePO.
- 3. Archivez les packages du logiciel client dans le référentiel maître sur le serveur McAfee ePO.
- 4. Déployez le logiciel client sur les terminaux.

<span id="page-6-0"></span>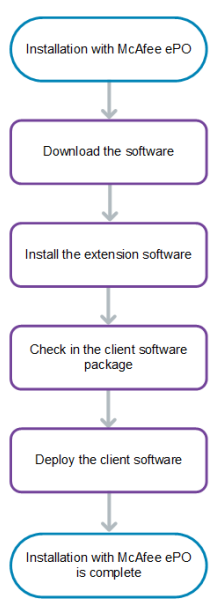

### **Workflow d'installation de McAfee ePO Cloud ou de MVISION ePO**

L'installation de McAfee ePO Cloud ou de MVISION ePO consiste en une étape principale : le déploiement du logiciel client sur les terminaux.

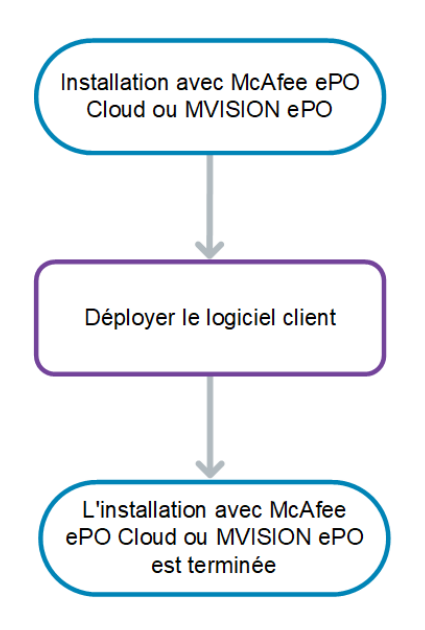

## **Workflow d'installation autonome**

<span id="page-7-0"></span>Suivez ce workflow pour lancer une installation autonome lorsque les ordinateurs clients ne sont pas gérés avec McAfee ePO, McAfee ePO Cloud ou MVISION ePO.

- 1. Téléchargez le logiciel à partir du portail [McAfee Content & Cloud Security Portal.](https://contentsecurity.mcafee.com)
- 2. Localisez le logiciel client en fonction du système d'exploitation :
	- Windows

 **Note**

Avant d'installer Client Proxy sur des systèmes Windows, vérifiez l'attribut de sensibilité à la casse dans le répertoire d'installation. L'attribut de sensibilité à la casse doit être désactivé dans le répertoire d'installation. L'installation de Client Proxy échoue si l'attribut de sensibilité à la casse est activé.

- macOS
- 3. Pour installer le logiciel sur les ordinateurs clients, exécutez le fichier exécutable d'installation :
	- Depuis l'explorateur de fichiers du système
	- Depuis la ligne de commande

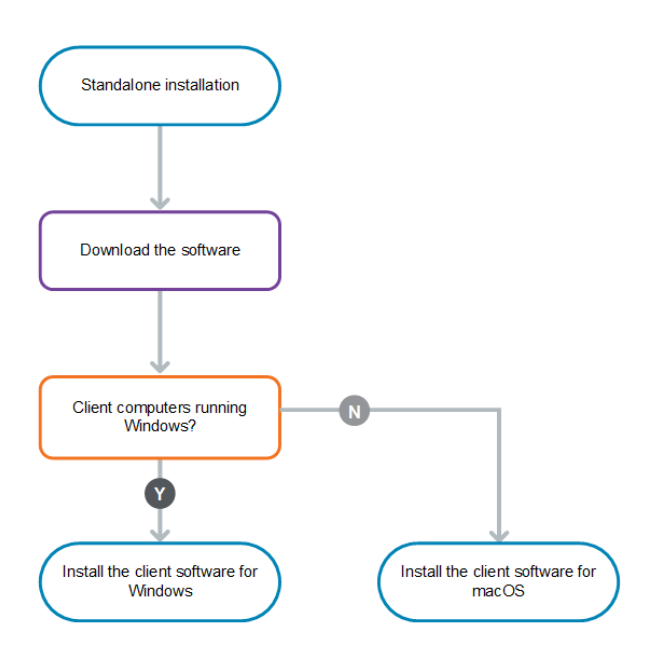

### **Considérations relatives à l'installation et à la mise à niveau**

Les tâches d'installation et de mise à niveau du logiciel Client Proxy sont semblables. Les détails varient selon la plate-forme de gestion utilisée.

• McAfee ePO : dans l'interface McAfee ePO, installez, mettez à niveau et gérez le logiciel Client Proxy déployé sur un serveur McAfee ePO de votre organisation.

• McAfee ePO Cloud ou MVISION ePO : une équipe d'experts en sécurité de McAfee installe et met à jour le logiciel Client Proxy sur un serveur McAfee ePO Cloud ou MVISION ePO. Le logiciel est géré depuis l'interface McAfee ePO Cloud ou MVISION ePO.

### $\hat{\mathbb{A}}$  Caution

Nous ne prenons pas en charge la mise à niveau automatique d'un logiciel en version préliminaire. Pour effectuer la mise à niveau vers une version de production du logiciel, vous devez d'abord désinstaller la version préliminaire.

# <span id="page-9-0"></span>**Configuration système requise Modules logiciels inclus dans cette version**

Vous pouvez afficher les numéros de build des modules logiciels inclus dans cette version de Client Proxy.

#### **Client Proxy géré avec McAfee ePO**

Les modules logiciels sont inclus dans le fichier exécutable d'installation.

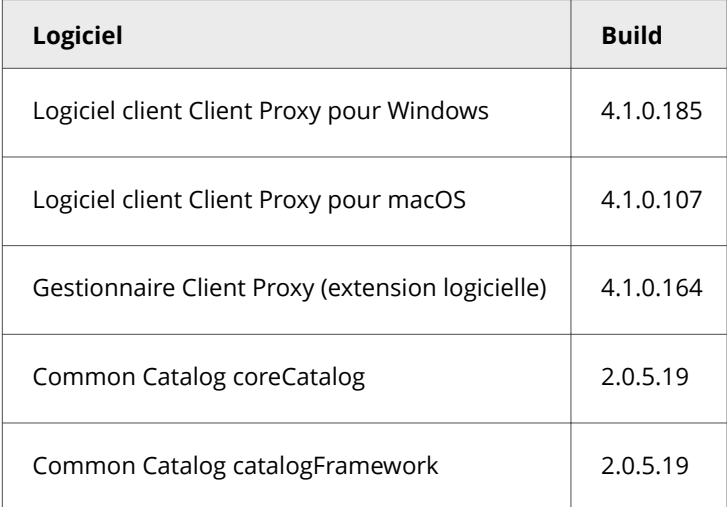

#### **Client Proxy managé avec McAfee ePO Cloud**

Les modules logiciels sont préinstallés sur le serveur McAfee ePO Cloud ou archivés dans le référentiel maître.

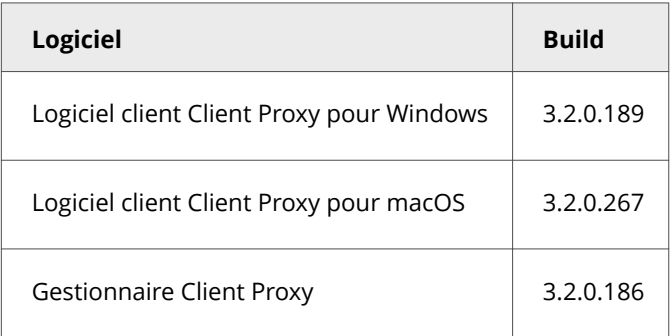

#### **Client Proxy managé avec MVISION ePO**

Les modules logiciels sont préinstallés sur le serveur MVISION ePO ou archivés dans le référentiel maître.

<span id="page-10-0"></span>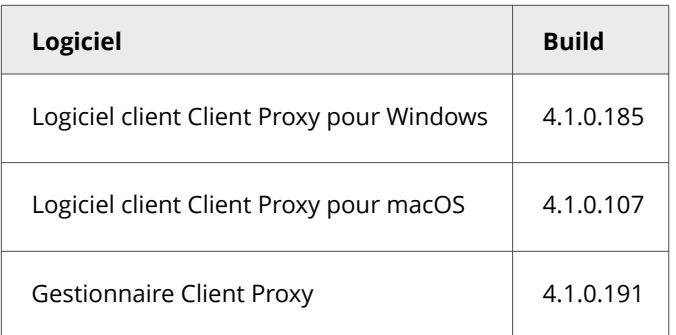

## **Versions compatibles de McAfee Agent**

Chaque version de Client Proxy est compatible avec des versions spécifiques de McAfee® Agent. Ces informations sont différentes pour chaque plate-forme de gestion.

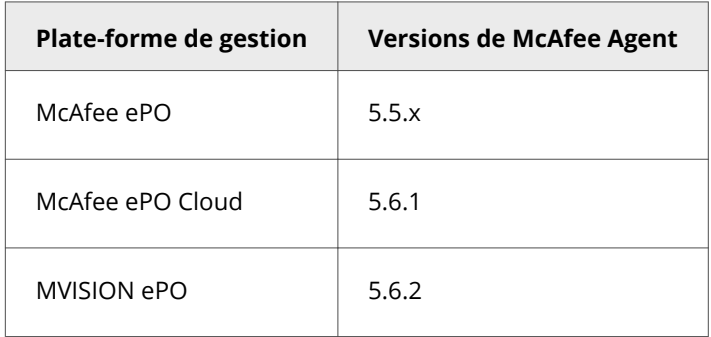

Pour plus d'informations sur McAfee Agent, consultez l'article [KB51573](https://kc.mcafee.com/corporate/index?page=content&id=KB51573) de la base de connaissances.

### **Versions compatibles de McAfee ePO et McAfee ePO Cloud**

Cette version de Client Proxy est compatible avec les versions spécifiques du logiciel de la plate-forme de gestion.

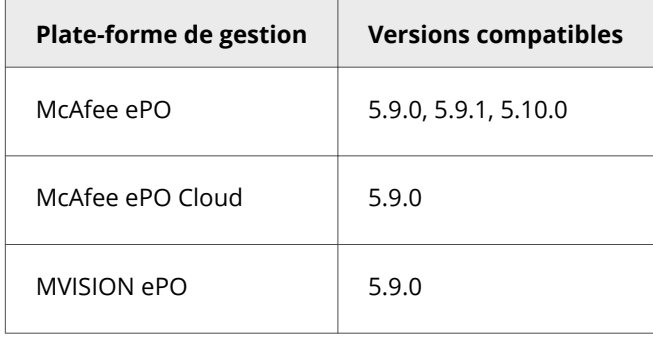

## <span id="page-11-0"></span>**Configuration requise pour l'ordinateur client**

Le logiciel client Client Proxy s'exécute sur vos ordinateurs clients. Avant de déployer le logiciel sur les ordinateurs, vérifiez qu'ils disposent de la configuration matérielle et du système d'exploitation requis.

#### **Configuration matérielle requise**

- **RAM** : 1 Go minimum (2 Go recommandés)
- **Disque dur** : 300 Mo d'espace disque disponible minimum (500 Mo recommandés)

#### **Systèmes d'exploitation pris en charge**

- Windows Server 2008 R2
- Windows Server 2012
- Windows Server 2012 R2
- Windows Server 2016
- Windows 8 (hors Windows 8 RT)
- Windows 8.1 Update 1
- Windows 10 version 1507
- Windows 10 version 1607 (Anniversary Update)
- Windows 10 version 1703 (Creators Update)
- Windows 10 version 1709 (Fall Creators Update)
- Windows 10 version 1803 (April 2018 Update)
- Windows 10 version 1809 (October 2018 Update)
- Aperçu de la version 1903 de Windows 10 (Build 18362)
- Windows 10 version 1909
- Windows 10 version 2004
- Windows 10 21H1
- macOS Big Sur 11.2

#### *A* Note

Client Proxy 4.0.0 n'est pas pris en charge sur macOS 10.15 (Catalina) ; il est pris en charge sur macOS Big Sur 11.2 et versions ultérieures. Les anciennes versions de Client Proxy ne prennent pas en charge macOS Big Sur 11.2.

#### **Mise à niveau de Client Proxy vers 4.0.0**

Client Proxy 4.0.0 s'exécute sur macOS Big Sur 11.2 et versions ultérieures.

1. Mettez à niveau le système Mac vers la dernière version disponible de Big Sur.

Client Proxy affiche un état d'erreur de pilote après la mise à niveau de Mac lorsque vous avez installé une version antérieure de Client Proxy. Il s'agit d'une erreur attendue.

2. Installez Client Proxy 4.0.0 à l'aide de la méthode d'installation habituelle décrite dans la section *Installation ou mise à niveau du logiciel*.

3. Lorsque l'alerte McAfee vous invite à autoriser l'extension du système McAfee via Sécurité et confidentialité, cliquez sur **Autoriser**.

McAfeeSystemExtension charge les fichiers Client Proxy uniquement lorsque vous cliquez sur **Autoriser**. Les fichiers Client Proxy sont bloqués si vous ne cliquez pas sur **Autoriser**. Vous pouvez gérer le consentement silencieux de l'utilisateur (pour qu'aucune intervention de l'utilisateur soit requise) sur les systèmes managés par le logiciel MDM (Gestion des périphériques mobiles). Pour plus d'informations, reportez-vous à l'article [KB94092](https://kc.mcafee.com/corporate/index?page=content&id=KB90232) de la base de connaissances McAfee.

### **Note**

L'état de connectivité de Client Proxy reste dans KxtAuthErr User Consent jusqu'à ce que vous choisissiez d'autoriser.

# <span id="page-13-0"></span>**Installer ou mettre à niveau le logiciel Télécharger le logiciel**

Téléchargez le serveur et le logiciel client Client Proxy depuis le portail McAfee Content & Cloud Security Portal sur le système administrateur.

### *M* Note

Si vous utilisez McAfee ePO Cloud ou MVISION ePO, aucun logiciel ne doit être téléchargé ni installé.

#### **Procédure**

- 1. Connectez-vous en tant qu'administrateur sur le système.
- 2. Accédez au portail [McAfee Content & Cloud Security Portal](https://contentsecurity.mcafee.com).
- 3. Saisissez votre nom d'utilisateur et votre mot de passe, puis cliquez sur **Connexion**.
- 4. Sélectionnez **Produits → McAfee Web Gateway → Téléchargements → Outils**.
- 5. Sous **McAfee Client Proxy**, cliquez sur l'icône du fichier. zip correspondant à la version de Client Proxy à télécharger, puis cliquez sur **Télécharger**.
- 6. Cliquez sur **Enregistrer le fichier**, puis sur **OK**.
- 7. Dans le dossier Téléchargements, extrayez le contenu du fichier. zip vers un dossier du système pour une utilisation ultérieure.

#### **Résultats**

Les fichiers du serveur et du logiciel client Client Proxy sont téléchargés sur le système.

### **Installer Client Proxy avec McAfee ePO**

## **Installer l'extension logicielle (McAfee ePO)**

Installez l'extension Client Proxy sur le serveur McAfee ePO.

#### **Avant de commencer**

•

•

Le logiciel doit être téléchargé depuis le portai[lMcAfee Content & Cloud Security Portal](https://contentsecurity.mcafee.com) sur votre système.

<span id="page-14-0"></span>Vous devez être connecté au serveur McAfee ePO en tant qu'administrateur.

Le fichier .zip de l'extension inclut les éléments suivants :

- Gestionnaire Client Proxy (logiciel serveur)
- McAfee® Common Catalog

#### **Procédure**

- 1. Dans le menu de McAfee ePO, sélectionnez **Logiciel → Extensions**, puis cliquez sur **Installer une extension**.
- 2. Cliquez sur **Parcourir**, puis accédez au dossier contenant les fichiers d'installation.
- 3. Dans le sous-dossier du serveur, sélectionnez le fichier d'extension MCPSRVER1000\_a.b.c.x.zip. a.b.c est le numéro de version et x le numéro de build du logiciel.
- 4. Cliquez sur **Ouvrir**, puis sur **OK** pour ouvrir la fenêtre **Installer un package**.
- 5. Pour exécuter l'installation, cliquez sur **OK**.

#### **Résultats**

L'extension logicielle Client Proxy est installée sur le serveur McAfee ePO.

### **Archiver le package du logiciel client (McAfee ePO)**

Archivez les packages du logiciel client dans le référentiel maître sur le serveur McAfee ePO.

#### **Avant de commencer**

Le logiciel doit être téléchargé depuis le portai[lMcAfee Content & Cloud Security Portal](https://contentsecurity.mcafee.com) sur votre système.

Vous devez être connecté au serveur McAfee ePO en tant qu'administrateur.

#### **Procédure**

•

•

- 1. Dans le menu de McAfee ePO, sélectionnez **Logiciel → Référentiel maître**, puis cliquez sur **Archiver un package**.
- 2. Pour **Type de package**, sélectionnez **Produit ou mise à jour (.ZIP)**.
- 3. Cliquez sur **Parcourir**, puis accédez au dossier contenant les fichiers d'installation.
- 4. Dans le sous-dossier client, accédez au dossier contenant le logiciel client du système d'exploitation en cours d'exécution sur vos terminaux :
	- Mac/Signed\_Package : Mcp\_Mac\_Distribution a.b.c Build x Package #y.zip
	- Windows\Signed\_Package : mcp-win a.b.c Build x Package #y.Zip
- <span id="page-15-0"></span>a.b.c est le numéro de version, x le numéro de build et y le numéro de package.
- 5. Sélectionnez le fichier .zip, puis cliquez sur **Ouvrir** et sur **Suivant**.
- 6. Vérifiez les options du package, puis cliquez sur **Enregistrer**.

Le package du logiciel client est ajouté à la liste **Packages dans le référentiel maître**.

## **Déployer le logiciel client (McAfee ePO)**

Dans l'interface McAfee ePO, créez et planifiez une tâche pour déployer le logiciel client sur les terminaux exécutant Windows ou macOS.

#### **Avant de commencer**

Vous devez être connecté au serveur McAfee ePO en tant qu'administrateur.

- L'extension logicielle doit être installée sur le serveur McAfee ePO.
- Le dernier build du logiciel client doit être archivé dans le référentiel maître.
- Un build compatible de McAfee Agent doit être archivé dans le référentiel maître et installé sur les terminaux.

Une fois l'installation terminée, le logiciel client s'exécute immédiatement sans redémarrer les terminaux. Toutefois, le trafic web n'est pas redirigé tant qu'une stratégie n'est pas déployée sur les terminaux.

#### **Procédure**

•

- 1. Dans le menu de McAfee ePO, sélectionnez **Systèmes → Arborescence des systèmes**.
- 2. Sélectionnez le niveau organisationnel sur lequel vous souhaitez installer le logiciel client. Pour sélectionner tous les terminaux gérés par votre plate-forme, sélectionnez **Mon organisation**.
- 3. Cliquez sur **Tâches client affectées**.
- 4. Dans la liste déroulante Actions, sélectionnez Nouvelle affectation de tâche client.
- 5. Dans le **Générateur d'affectations de tâche client**, configurez les options suivantes dans l'ordre indiqué, puis cliquez sur **Créer une nouvelle tâche**.
	- **Produit** : sélectionnez **McAfee Agent**.
	- **Type de tâche** : sélectionnez **Déploiement de produit**.
- 6. Dans la fenêtre **Créer une nouvelle tâche** :
	- a. Spécifiez un **Nom de tâche**.
	- b. Sélectionnez **Mac** ou **Windows** dans les paramètres **Plates-formes cibles**.
- <span id="page-16-0"></span>c. Dans la liste déroulante **Produits et composants**, sélectionnez la version de **McAfee Client Proxy** (pour Windows) ou **McAfee Client Proxy for Mac OsX** que vous souhaitez installer sur les terminaux.
- d. Dans la liste déroulante **Action**, sélectionnez **Installer**.
- e. Cliquez sur **Enregistrer**.
- 7. Vérifiez que **Activée** est sélectionné pour Etat de la planification.
- 8. Dans la liste déroulante Type de planification, sélectionnez Exécuter immédiatement.
- 9. Cliquez sur **Enregistrer**.

Lors de la recherche de mises à jour suivante, McAfee Agent exécute cette tâche et déploie le logiciel client sur les terminaux.

### **Installer Client Proxy avec McAfee ePO Cloud**

### **Déployer le logiciel client (McAfee ePO Cloud)**

Dans l'interface McAfee ePO Cloud, créez et planifiez une tâche pour déployer le logiciel client sur les terminaux exécutant Windows ou macOS.

#### **Avant de commencer**

Vous devez être connecté au serveur McAfee ePO Cloud en tant qu'administrateur.

Une fois l'installation terminée, le logiciel client s'exécute immédiatement sans redémarrer les terminaux. Toutefois, le trafic web n'est pas redirigé tant qu'une stratégie n'est pas déployée sur les terminaux.

- 1. Dans le menu de McAfee ePO Cloud, sélectionnez **Logiciel → Déploiement de produits**.
- 2. Cliquez sur **Nouveau déploiement**.
- 3. Spécifiez un nom pour ce déploiement.
- 4. Dans la liste déroulante **Package**, sélectionnez la version du logiciel Client Proxy que vous souhaitez déployer.
- 5. Dans la liste déroulante **Action**, sélectionnez **Installer**.
- 6. Cliquez sur **Sélectionner par marqueur ou groupe** pour ouvrir la fenêtre de **Sélection de systèmes**. La sélection d'un groupe de l'Arborescence des systèmes aura pour résultat un déploiement continu.
- 7. Dans l'onglet **Arborescence des systèmes**, sélectionnez **Mon organisation**, puis cliquez sur **OK**.
- 8. Sous **Mise à jour automatique**, sélectionnez **Déployer automatiquement la dernière version des produits**.
- 9. Dans la liste déroulante **Début**, sélectionnez **Exécuter immédiatement**.

<span id="page-17-0"></span>Lors de la recherche de mises à jour suivante, McAfee Agent exécute cette tâche et déploie le logiciel client sur les terminaux.

### **Installer Client Proxy avec McAfee MVISION ePO**

## **Déployer le logiciel client (MVISION ePO)**

La nouvelle page de déploiement simplifiée vous permet de générer un lien rapidement et de le distribuer à vos utilisateurs. Vos utilisateurs peuvent facilement télécharger et installer les produits sélectionnés sur leurs systèmes en utilisant le lien.

Avant de commencer le déploiement de Client Proxy, assurez-vous d'avoir :

- Configuré votre instance de Client Proxy
- Vous être connecté à Client Proxy

#### **Procédure**

- 1. Dans le menu de MVISION ePO, sélectionnez **Logiciel → Déploiement de produits**
- 2. Modifiez la valeur **Nom du groupe** selon les besoins.
- 3. Sélectionnez Windows ou macOS dans la liste déroulante **Plate-forme**. Veillez à sélectionner McAfee Client Proxy sous **Logiciel Endpoint Protection**.
	- *A* Note

Client Proxy n'est pas pris en charge sur le système d'exploitation Linux.

- 4. Sélectionnez les options **Logiciel Endpoint Protection**. Conservez les valeurs par défaut ou modifiez les produits que vous souhaitez inclure.
- 5. Sous **Options avancées**, sélectionnez **Le logiciel est automatiquement mis à jour à la dernière version**.
- 6. Cliquez sur **Terminé** pour ouvrir la boîte de dialogue **Installer la protection sur d'autres ordinateurs**.
- 7. Cliquez sur **Télécharger le programme d'installation** ou **Copier l'URL dans le Presse-papiers**.
- 8. Cliquez sur **Fermer**.

#### **Résultats**

Vous pouvez distribuer le **Programme d'installation McAfee SmartInstall** sur vos systèmes ou envoyer l'

#### **URL du programme d'installation SmartInstall** à vos utilisateurs.

Le programme d'installation McAfee SmartInstall prend quelques minutes pour s'exécuter. Il installe McAfee Agent. Ensuite, après une nouvelle communication entre MVISION ePO et McAfee Agent, le logiciel Client Proxy est téléchargé et installé.

## <span id="page-18-0"></span>**Installer le logiciel client sans McAfee ePO, McAfee ePO Cloud ou MVISION ePO**

## **Installer le logiciel client sur les ordinateurs Windows**

Vous pouvez installer le logiciel client sur un ordinateur autonome ou terminal exécutant Windows sans utiliser McAfee ePO ou McAfee ePO Cloud.

### **Avant de commencer**

Le logiciel doit être téléchargé depuis le portai[lMcAfee Content & Cloud Security Portal](https://contentsecurity.mcafee.com) sur votre système.

• Le fichier de stratégie doit être nommé MCPPolicy.opg et enregistré dans ce dossier pour que Client Proxy commence à rediriger le trafic : C:\ProgramData\McAfee\MCP\Policy\.

### **Note**

•

Une fois l'installation terminée, le logiciel client déplace automatiquement le fichier de stratégie vers C:\ProgramData\McAfee \MCP\Policy\. Si le fichier n'est pas déplacé, vérifiez que le service Client Proxy (MCPService.exe) est en cours d'exécution. Si ce n'est pas le cas, démarrez le service en saisissant la commande suivante à l'invite de commande : net start mcpservice.

#### **Procédure**

- 1. Dans le dossier contenant les fichiers d'installation, accédez à \Client\Windows\Signed\_StandAlone\.
- 2. Double-cliquez sur le fichier exécutable du programme d'installation correspondant à votre système :
	- McpInstaller.x64.exe
	- McpInstaller.x86.exe
- 3. Acceptez l'accord de licence, puis suivez les instructions de l'Assistant d'installation.

#### **Résultats**

Une fois que Client Proxy a été installé, il s'exécute sur les clients. Si le fichier de stratégie est enregistré localement, le logiciel charge la stratégie et commence à rediriger le trafic.

## **Installer le logiciel client sur les ordinateurs macOS**

Vous pouvez installer le logiciel client sur un ordinateur autonome ou terminal exécutant macOS sans utiliser McAfee ePO ou McAfee ePO Cloud.

### <span id="page-19-0"></span>**Avant de commencer**

Le logiciel doit être téléchargé depuis le portai[lMcAfee Content & Cloud Security Portal](https://contentsecurity.mcafee.com) sur votre système.

• Le fichier de stratégie doit être nommé MCPPolicy.opg et enregistré dans ce dossier pour que Client Proxy commence à rediriger le trafic : /usr/local/mcafee/mcp/policy/.

#### **Procédure**

•

- 1. Dans le dossier contenant les fichiers d'installation, accédez à/Client/Mac/Signed\_StandAlone.
- 2. Double-cliquez sur le fichier Mcp\_Mac\_Distribution a.b.c Build x Package #y.dmg.

a.b.c est le numéro de version, x le numéro de build et y le numéro de package.

- 3. Dans le dossier qui s'ouvre, double-cliquez sur le package d'installation McpDistribution.pkg.
- 4. Acceptez l'accord de licence, puis suivez les instructions de l'Assistant d'installation.

#### **Résultats**

Une fois que Client Proxy a été installé, il s'exécute sur les clients. Si le fichier de stratégie est enregistré localement, le logiciel charge la stratégie et commence à rediriger le trafic.

## **Installer le logiciel client à l'aide de la ligne de commande**

### **Installer le logiciel client à l'aide de l'invite de commande Windows**

Vous pouvez utiliser l'invite de commande Windows pour installer le logiciel client sur un ordinateur autonome ou terminal.

#### **Procédure**

1. Créez le dossier suivant s'il n'existe pas :

C:\Windows\Temp\McAfeeLogs\

- 2. Ouvrez une **Invite de commande administrateur**.
- 3. Copiez et collez l'une des commandes suivantes à l'invite, puis cliquez sur **Entrée**.
	- installation 32 bits : MCPInstaller.x86.exe REBOOT=ReallySuppress /q /L\*V+ "C:\Windows\Temp\McAfeeLogs \MCPInstall.log"
	- installation 64 bits: MCPInstaller.x64.exe REBOOT=ReallySuppress /q /L\*V+ "C:\Windows\Temp\McAfeeLogs \MCPInstall.log"

<span id="page-20-0"></span>Le logiciel client est installé sur l'ordinateur Windows.

### **Installer le logiciel client à l'aide du Terminal Mac**

Vous pouvez utiliser le Terminal Mac pour installer le logiciel client sur un ordinateur autonome ou terminal.

#### **Procédure**

- 1. Ouvrez le Terminal Mac.
- 2. Accédez au dossier contenant le package d'installation de Client Proxy : McpDistribution.pkg.
- 3. Pour créer un sous-dossier pour la journalisation de l'installation, saisissez la commande suivante :

mkdir log\_folder

4. Dans le répertoire du package d'installation, saisissez la commande suivante : sudo installer -verbose -dumplog -pkg McpDistribution.pkg -target / > log folder/mcp install.log 2>&1

#### **Résultats**

Le logiciel client est installé sur l'ordinateur macOS.

## <span id="page-21-0"></span>**Résolution des problèmes d'installation**

### **Accéder aux informations sur Client Proxy sur les ordinateurs Windows**

Vous pouvez demander aux utilisateurs de fournir des informations sur le logiciel Client Proxy installé sur leurs ordinateurs Windows.

### **Procédure**

- 1. Sur un ordinateur Windows, cliquez sur **Démarrer → Tous les programmes → McAfee**, puis cliquez sur **A propos de McAfee Client Proxy**.
- 2. Dans la fenêtre McAfee Client Proxy, affichez les informations suivantes :
	- **Numéro de version** : version et numéro de build du logiciel client installé sur l'ordinateur
	- Proxy actif : adresse du serveur proxy sur lequel le logiciel client redirige le trafic
	- **Etat de la connexion** : indique si l'ordinateur est connecté au réseau
	- **EspMode** : indique si Client Proxy est installé et en cours d'exécution sur l'ordinateur
	- **Nom de la stratégie** : nom de la stratégie appliquée par le logiciel client
	- **Révision de la stratégie** : numéro de révision de la stratégie appliquée par le logiciel client
	- **Horodatage de la stratégie** : date et heure auxquelles laquelle la stratégie a été déployée sur l'ordinateur
	- **Etat** : indique si Client Proxy fonctionne en mode actif ou passif
- 3. Pour fermer la fenêtre, cliquez sur **OK**.

## **Accès aux informations de Registre Client Proxy**

Sur les ordinateurs Windows, l'éditeur de Registre vous permet d'afficher des détails du logiciel Client Proxy tels que la version de Client Proxy, son état, les détails de proxy actif, les détails de stratégie, la version de stratégie et les détails de la plate-forme de gestion (gérée par McAfee ePO ou MVISION Unified Cloud Edge (UCE).

- 1. Pour ouvrir l'éditeur de Registre, effectuez l'une des opérations suivantes :
	- Sur un ordinateur Windows, cliquez sur **Démarrer → Exécuter**, saisissez regedit dans le **champ Ouvrir :** et sélectionnez **OK**.
	- Dans la zone de recherche de la barre des tâches, saisissez regedit et sélectionnez le résultat supérieur pour l'éditeur de Registre.
- 2. Pour afficher les clés de Registre Client Proxy, accédez au dossier \HKEY\_LOCAL\_MACHINE\SOFTWARE\McAfee\MCP :
	- **A propos de** : détails de proxy actif, état de Client Proxy, nom de stratégie et état de la connexion.
	- **Général** : version Client Proxy installée, répertoire d'installation, chemin d'installation et plate-forme de gestion.
- **Propriétés > Stratégie** : nom et numéro de révision de stratégie.
- <span id="page-22-0"></span>3. Cliquez sur **X** pour fermer la fenêtre.

### **Accéder aux informations sur Client Proxy sur les ordinateurs macOS**

Vous pouvez demander aux utilisateurs de fournir des informations sur le logiciel Client Proxy installé sur leurs ordinateurs macOS.

- 1. Sur un ordinateur macOS, cliquez sur l'icône McAfee, puis sélectionnez **A propos de McAfee Endpoint Protection for Mac**.
- 2. Dans la section **Client Proxy**, affichez les informations suivantes :
	- Version et numéro de build du logiciel client : version et numéro de build du logiciel client installé sur l'ordinateur
	- Nom de la stratégie : nom de la stratégie appliquée par le logiciel client
	- Révision de la stratégie : numéro de révision de la stratégie appliquée par le logiciel client
	- Date de modification de la stratégie : date et heure de la dernière mise à jour de la stratégie
	- Serveur proxy : adresse du serveur proxy sur lequel le logiciel client redirige le trafic
- 3. Pour vérifier que vous êtes connecté au serveur proxy : depuis l'icône, sélectionnez le tableau de bord. Ce message s'affiche : Client Proxy : redirection.

# <span id="page-23-0"></span>**Supprimer le logiciel Supprimer le logiciel Client Proxy avec McAfee ePO**

## **Supprimer l'extension logicielle (McAfee ePO)**

Supprimez l'extension logicielle Client Proxy du serveur McAfee ePO.

#### **Avant de commencer**

Vous devez être connecté au serveur McAfee ePO en tant qu'administrateur.

#### **Procédure**

- 1. Dans le menu de McAfee ePO, sélectionnez **Logiciel → Extensions**.
- 2. Dans la liste **Extensions**, sélectionnez **McAfee Client Proxy**.
- 3. Cliquez sur **Supprimer**.

#### **Résultats**

L'extension logicielle Client Proxy est supprimée du serveur McAfee ePO.

## **Supprimer le logiciel client (McAfee ePO)**

Dans l'interface McAfee ePO, créez et planifiez une tâche pour supprimer le logiciel client des terminaux exécutant Windows ou macOS.

#### **Avant de commencer**

Vous devez être connecté au serveur McAfee ePO en tant qu'administrateur.

- 1. Dans le menu de McAfee ePO, sélectionnez **Systèmes → Arborescence des systèmes**.
- 2. Sélectionnez le niveau organisationnel sur lequel vous souhaitez supprimer le logiciel client. Pour sélectionner tous les terminaux gérés par votre plate-forme, sélectionnez **Mon organisation**.
- 3. Cliquez sur **Tâches client affectées**.
- 4. Dans la liste déroulante Actions, sélectionnez Nouvelle affectation de tâche client.
- 5. Dans le **Générateur d'affectations de tâche client**, configurez les options suivantes dans l'ordre indiqué, puis cliquez sur **Créer une nouvelle tâche**.
- <span id="page-24-0"></span>• **Produit** : sélectionnez **McAfee Agent**.
- **Type de tâche** : sélectionnez **Déploiement de produit**.
- 6. Dans la fenêtre **Créer une nouvelle tâche** :
	- a. Spécifiez un **Nom de tâche**.
	- b. Sélectionnez **Mac** ou **Windows** dans les paramètres des **Plates-formes cibles**.
	- c. Dans la liste déroulante **Produits et composants**, sélectionnez la version de **McAfee Client Proxy** (pour Windows) ou **McAfee Client Proxy for Mac OsX** que vous souhaitez supprimer des terminaux.
	- d. Dans la liste déroulante **Action**, sélectionnez **Supprimer**.
	- e. Cliquez sur **Enregistrer**.
- 7. Vérifiez que **Activée** est sélectionné pour **Etat de la planification**.
- 8. Dans la liste déroulante Type de planification, sélectionnez Exécuter immédiatement.
- 9. Cliquez sur **Enregistrer**.

Lors de la recherche de mises à jour suivante, McAfee Agent exécute cette tâche et supprime le logiciel client des terminaux.

## **Supprimer le logiciel Client Proxy avec McAfee ePO Cloud**

## **Supprimer le logiciel client (McAfee ePO Cloud)**

Dans l'interface McAfee ePO Cloud, créez et planifiez une tâche pour supprimer le logiciel client des terminaux.

#### **Avant de commencer**

Vous devez être connecté au serveur McAfee ePO Cloud en tant qu'administrateur.

- 1. Dans le menu de McAfee ePO Cloud, sélectionnez **Logiciel → Déploiement de produits**.
- 2. Cliquez sur **Nouveau déploiement**.
- 3. Spécifiez un nom pour ce déploiement.
- 4. Dans la liste déroulante **Package**, sélectionnez la version du logiciel Client Proxy que vous souhaitez déployer.
- 5. Dans la liste déroulante **Action**, sélectionnez **Désinstaller**.
- 6. Cliquez sur **Sélectionner par marqueur ou groupe** pour ouvrir la fenêtre de **Sélection de systèmes**. La sélection d'un groupe de l'Arborescence des systèmes aura pour résultat un déploiement continu.
- 7. Dans l'onglet **Arborescence des systèmes**, sélectionnez **Mon organisation**, puis cliquez sur **OK**.
- 8. Dans la liste déroulante **Début**, sélectionnez **Exécuter immédiatement**.

<span id="page-25-0"></span>Lors de la recherche de mises à jour suivante, McAfee Agent exécute cette tâche et supprime le logiciel client des terminaux.

## **Supprimer le logiciel Client Proxy avec MVISION ePO**

## **Supprimer le logiciel client (MVISION ePO)**

Vous pouvez désinstaller tous les logiciels produits de systèmes managés d'un groupe à l'aide de la tâche Déploiement de produits existante. Vous pouvez utiliser cette procédure lorsque vous avez terminé l'évaluation des produits.

### **Avant de commencer**

- Pour utiliser la fonctionnalité de désinstallation de Déploiement de produits, vous devez connaître le nom du groupe des systèmes sur lesquels le logiciel produit est installé.
- S'il y a des systèmes pour lesquels vous ne souhaitez pas désinstaller le logiciel produit, déplacez-les vers un autre groupe avant de commencer cette procédure.

#### **Procédure**

- 1. Dans le menu MVISION ePO, sélectionnez **Logiciel → Déploiement de produits**.
- 2. A partir des options avancées, sélectionnez **Déploiement de produits avancé**.
- 3. Dans la liste de l'Arborescence des systèmes, sélectionnez la tâche de déploiement que vous avez utilisée pour créer initialement l'URL d'installation.
- 4. Après avoir sélectionné la tâche de déploiement de produits, dans la liste **Action**, cliquez sur **Désinstaller**.
- 5. Cliquez sur **OK**.

Le logiciel produit configuré est supprimé de tous les systèmes dans le groupe de l'Arborescence des systèmes sélectionné. Lorsque la désinstallation est terminée, le message **Désinstallation réussie** s'affiche et le nombre de systèmes mis à jour est indiqué entre parenthèses.

- 6. Pour supprimer la tâche de déploiement de produits, sélectionnez-la dans la liste de déploiements de produits, puis sélectionnez **Supprimer** dans la liste **Action**.
- 7. Supprimez le groupe de l'Arborescence des systèmes associé.
	- a. Sélectionnez **Menu → Systèmes → Arborescence des systèmes**.
	- b. Cliquez sur **Actions de l'Arborescence des systèmes → Supprimer le groupe**.
	- c. Sélectionnez **Supprimer McAfee Agent de tous les systèmes lors de la prochaine communication agent-serveur**, puis cliquez sur **OK**.

Le groupe est supprimé de l'Arborescence des systèmes et tous les systèmes associés sont supprimés de la gestion MVISION ePO. Vous pouvez réutiliser le nom du groupe ultérieurement.

## <span id="page-26-0"></span>**Supprimer le logiciel client sans McAfee ePO, McAfee ePO Cloud ou MVISION ePO**

## **Supprimer le logiciel client à partir d'un ordinateur Windows**

Vous pouvez utiliser l'outil de désinstallation de Windows pour supprimer le logiciel client d'un ordinateur autonome ou terminal exécutant Windows.

### <sup>∙</sup>ें Tip

Pour effectuer ces étapes à distance, l'administrateur et l'utilisateur peuvent partager les codes de demande d'authentification et de réponse par e-mail, téléphone ou SMS.

### **Procédure**

- 1. **Utilisateur** : sur un ordinateur client exécutant Windows :
	- a. Ouvrez le **Panneau de configuration**, puis sélectionnez **Programmes et fonctionnalités**.
	- b. Cliquez avec le bouton droit sur **McAfee Client Proxy**, puis cliquez sur **Désinstaller**.
	- c. Dans la boîte de dialogue **Désinstaller McAfee Client Proxy**, copiez le mot de passe de désinstallation et envoyez-le à l'administrateur.
- 2. **Administrateur** : à l'aide du logiciel Help Desk, générez un code d'autorisation et envoyez-le à l'utilisateur.
- 3. **Utilisateur** : sur l'ordinateur exécutant Windows, collez le code d'autorisation dans le champ **Saisissez le mot de passe de désinstallation fourni par votre administrateur**, puis cliquez sur **OK**.

### **Résultats**

Le logiciel client est supprimé de l'ordinateur Windows.

## **Supprimer le logiciel client à l'aide de l'invite de commande**

### **Supprimer le logiciel client à l'aide de l'invite de commande Windows**

Vous pouvez utiliser l'invite de commande Windows pour supprimer le logiciel client sans avoir à suivre le protocole authentification-réponse. Vous devez d'abord configurer un code de désinstallation.

#### <span id="page-27-0"></span>**Avant de commencer**

Dans l'interface McAfee ePO ou McAfee ePO Cloud, activez la suppression du logiciel client et configurez le code de désinstallation.

- 1. Dans le menu principal, accédez à la liste **Catalogue de stratégies** pour sélectionner et modifier la stratégie.
- 2. Sur la page **Configuration client**, dans la sectionProtection de l'accès, sélectionnez **Demander une clé de libération pour la désinstallation manuelle**, puis configurez le **Code de désinstallation**.
- 3. Enregistrez la stratégie, puis déployez-la sur les terminaux.

#### **Procédure**

- 1. Sur un ordinateur exécutant Windows : dans le champ de recherche Windows, saisissez regedit pour rechercher et ouvrir l'**Editeur du Registre**.
- 2. Accédez au dossier contenant la commande de désinstallation : HKEY\_LOCAL\_MACHINE\SOFTWARE\WOW6432Node\Network Associates\ePolicy Orchestrator\Application Plugins \MCPAGENT1000
- 3. Pour afficher et copier la commande, cliquez avec le bouton droit sur **Commande de désinstallation**, puis sélectionnez **0odifier**.

**Exemple de commande de désinstallation :** msiexec /x{7C975B06-4260-432C-8039-85023A72CE11}

REBOOT=ReallySuppress /q /L\*V C:\Windows\Temp\McAfeeLogs\MCPUnInstall.log

- 4. Ouvrez une **Invite de commande administrateur**, puis collez la commande à l'invite.
- 5. Sur la même ligne, saisissez UNINSTALLCODE="<code\_installation>" en indiquant le code que vous avez configuré, puis cliquez sur **Entrée**.

**Format :** <commande\_désinstallation> UNINSTALLCODE="<code\_désinstallation>"

### **Résultats**

Le logiciel client est supprimé de l'ordinateur Windows.

## **Supprimer le logiciel client à l'aide du Terminal Mac**

Vous pouvez utiliser le Terminal Mac pour supprimer le logiciel client d'un ordinateur macOS.

 **Note**

Terminal est un utilitaire Mac qui vous permet d'exécuter des commandes UNIX sur le système d'exploitation sous-jacent.

- 1. Ouvrez le Terminal Mac.
- 2. Saisissez la commande de désinstallation de Client Proxy :

#### sudo /usr/local/McAfee/uninstall MCP

Indiquez les informations d'identification racine si vous y êtes invité.

### **Résultats**

Le logiciel client est supprimé de l'ordinateur macOS.

### ■ Note

Pour supprimer McAfee Agent, exécutez la commande sudo/Library/McAfee/agent/scripts/uninstall.sh. Cette commande est utile uniquement si vous souhaitez désinstaller tous les autres produits McAfee installés sur votre système.

# <span id="page-29-0"></span>**Help Desk Logiciel Help Desk**

Les administrateurs peuvent exécuter les fonctions Help Desk de Client Proxy à l'aide de l'extension logicielle McAfee® Help Desk installée en même temps que l'extension Client Proxy.

Toutes les opérations Help Desk sont enregistrées en tant qu'événements dans le journal d'audit de McAfee ePO.

Grâce à Help Desk, les administrateurs peuvent autoriser les utilisateurs travaillant sur des terminaux sur lesquels Client Proxy est installé à effectuer les tâches restreintes suivantes :

- Supprimer le logiciel Client Proxy sur les terminaux exécutant Windows
- Contourner temporairement les stratégies Client Proxy

Les utilisateurs doivent fournir une raison commerciale valable pour obtenir l'autorisation de supprimer un logiciel ou de contourner des stratégies. Après avoir approuvé la demande, les administrateurs utilisent Help Desk pour exécuter un protocole d'authentification stimulation-réponse.

#### **Suppression du logiciel sur les terminaux exécutant Windows**

En règle générale, les administrateurs utilisent McAfee ePO pour supprimer le logiciel Client Proxy sur les terminaux. Si cette option n'est pas disponible, les utilisateurs de terminaux exécutant Windows peuvent utiliser l'outil de désinstallation de Windows pour supprimer le logiciel. Pour effectuer cette tâche, l'utilisateur et l'administrateur doivent suivre le protocole stimulation-réponse.

#### **Contournement temporaire d'une stratégie**

Les administrateurs peuvent autoriser les utilisateurs à contourner une stratégie dans le but d'accéder à des informations confidentielles ou de les transférer pendant une durée limitée. Pour contourner une stratégie Client Proxy, l'utilisateur et l'administrateur doivent suivre le protocole stimulation-réponse.

## **Fonctionnement du protocole authentification-réponse**

Le protocole authentification-réponse autorise les utilisateurs dont les terminaux sont protégés par le logiciel Client Proxy à effectuer des tâches restreintes lorsqu'un besoin existe.

#### **Protocole authentification-réponse**

L'utilisateur et l'administrateur peuvent communiquer par e-mail, téléphone ou SMS.

1. L'utilisateur envoie à l'administrateur un nom d'utilisateur et une adresse e-mail, une justification commerciale pour la demande, le nom de la stratégie et le numéro de révision, ainsi qu'un code de demande d'authentification.

- <span id="page-30-0"></span>2. L'administrateur saisit les informations fournies dans l'interface Help Desk, authentifie l'utilisateur, génère un code *d'autorisation*, puis l'envoie à l'utilisateur. Le code d'autorisation est également appelé *clé d'autorisation*, *clé de désinstallation*, ou *clé de contournement*.
- 3. L'utilisateur saisit le code d'autorisation, ce qui permet la désinstallation de Client Proxy par Windows, ou suspend la mise en œuvre de stratégie pour la période définie par l'administrateur.

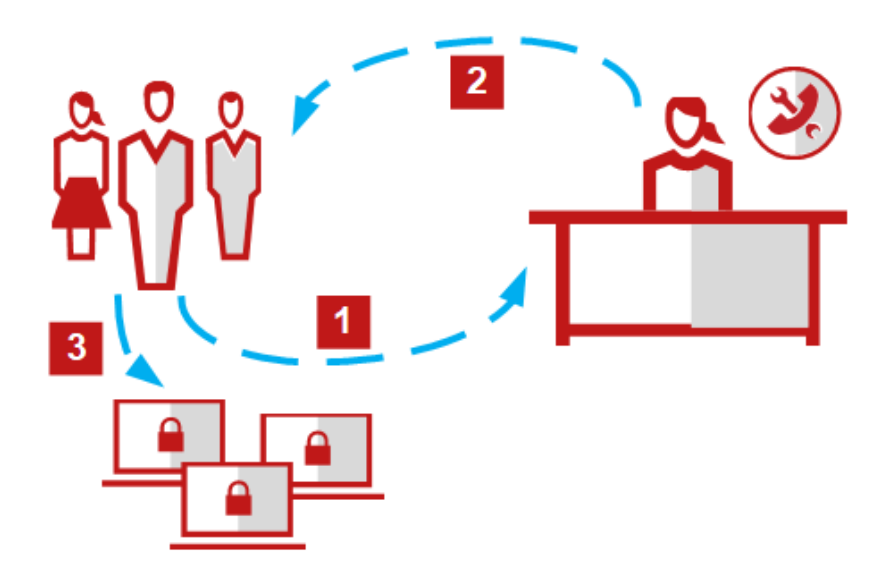

### **Génération d'une clé de libération individuelle ou maître (McAfee ePO MVISION ePO ou McAfee ePO Cloud)**

Vous pouvez générer une clé d'autorisation individuelle pour un utilisateur devant contourner temporairement une stratégie Client Proxy ou désinstaller Client Proxy sur le terminal. Vous pouvez également générer une clé de libération globale pour un groupe d'utilisateurs.

- 1. Dans le menu McAfee ePO ou McAfee ePO Cloud, sélectionnez **Systèmes → Help Desk**.
- 2. Dans la liste déroulante **McAfee Client Proxy**, sélectionnez une option :
	- **Générer une clé de contournement MCP**
	- **Générer une clé de désinstallation MCP**
- 3. Saisissez le nom, l'adresse e-mail et la raison fournis par l'utilisateur qui effectue la demande.
- 4. (Clé de contournement) Spécifiez le **Mot de passe de contournement du client** :
	- a. Dans la liste déroulante, sélectionnez le nom de la stratégie fourni par l'utilisateur.
	- b. Saisissez le numéro de révision de la stratégie fourni par l'utilisateur.
- <span id="page-31-0"></span>5. Choisissez une option :
	- Générer une clé de libération individuelle : Saisissez le **Code d'identification** fourni par l'utilisateur dans le champ.
	- Générer une clé de libération globale : Sélectionnez **Utiliser le code d'autorisation maître**.

*A* Note

Les clés de contournement globales expirent après la période de temps configurée. Les clés de désinstallation globales expirent après 60 minutes.

- 6. (Clé de contournement) Dans la liste déroulante **Durée de contournement**, sélectionnez une option. Les valeurs varient de 5 minutes à 30 jours.
- 7. Cliquez sur **Générer une clé**.

Help Desk valide les informations que vous avez saisies, puis génère la clé d'autorisation. Vous donnez ensuite la clé à l'utilisateur qui effectue la demande de contournement ou de désinstallation.

#### **Résultats**

La stratégie est suspendue pour la durée demandée ou Client Proxy peut être supprimé du terminal.

## **Génération d'une clé d'autorisation (MVISION ePO)**

Vous pouvez générer une clé d'autorisation pour contourner temporairement une stratégie Client Proxy ou désinstaller Client Proxy sur le terminal.

- 1. Dans le menu MVISION ePO, sélectionnez **Configuration → Administration MCP**.
- 2. En regard de **Générer une clé d'autorisation de contournement/désinstallation**, indiquez le nom, l'adresse e-mail et le nom de l'ordinateur de l'utilisateur, une raison commerciale justifiant la demande et le numéro de révision de la stratégie.
- 3. Dans le champ **Révision de la stratégie**, saisissez le numéro de révision de la stratégie.
- 4. Pour l'option **Code d'identification**, sélectionnez l'une des options suivantes :
	- **Saisir le code d'identification de l'utilisateur** : Saisissez le code d'identification fourni par l'utilisateur.
	- **Utiliser le code de libération global** : Sélectionnez cette option pour générer une clé de libération globale.
- 5. Pour l'option **Type de clé**, sélectionnez l'une des options suivantes :
	- **Clé de désinstallation** : Sélectionnez cette option pour générer une clé de désinstallation.
	- **Clé de contournement** : Sélectionnez cette option pour générer une clé de contournement.
		- **Durée de contournement** : Sélectionnez une option dans la liste déroulante. Les valeurs varient de 5 minutes à 30 jours. Ce champ n'est disponible que lorsque vous sélectionnez **Clé de contournement**.
- 6. Cliquez sur **Générer une clé**.

Affiche la clé de désinstallation ou la clé de contournement dans le champ **Code d'autorisation** uniquement si les informations saisies sont valides. Vous donnez ensuite la clé à l'utilisateur qui effectue la demande de contournement ou de désinstallation. La stratégie est suspendue pour la durée demandée ou Client Proxy peut être supprimé du terminal.

### **COPYRIGHT**

Copyright © 2022 Musarubra US LLC.

McAfee et le logo McAfee sont des marques commerciales ou des marques déposées de McAfee, LLC ou de ses filiales aux États-Unis et dans d'autres pays. Les autres noms et marques sont la propriété de leurs détenteurs respectifs.

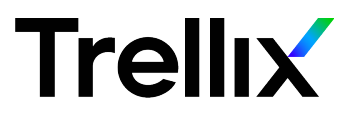